## 台灣家庭醫學醫學會 影音專區暨雲端學習中心系統 簡易操作說明

1. 登入學會【影音專區暨雲端學習中心】http:// 220.228.163.142/ 進行線上課程

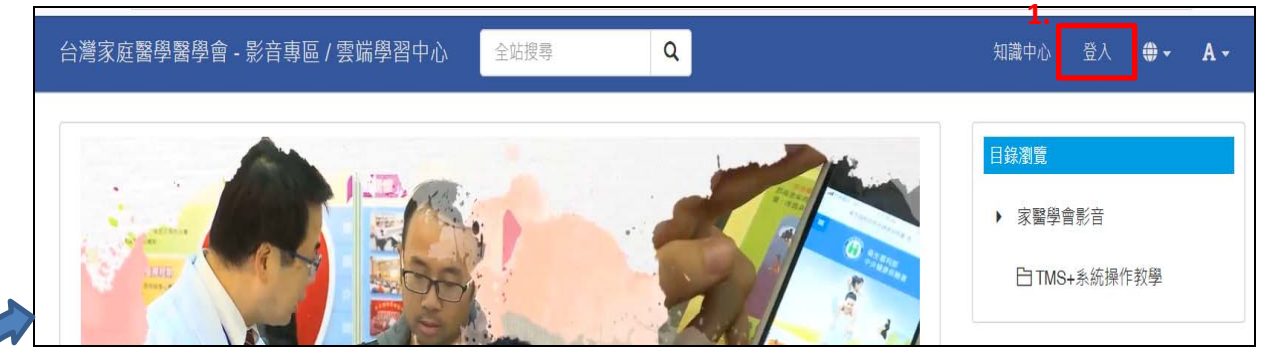

或(1‐1)透過學會官網 >點選【影音專區】轉址後登入。

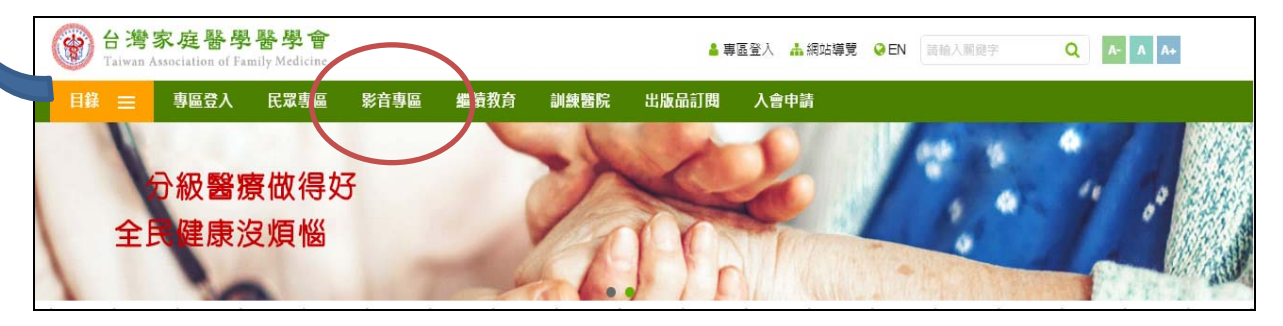

### 或(1‐2) 透過學會官網 >點選【影音專區】轉址後登入

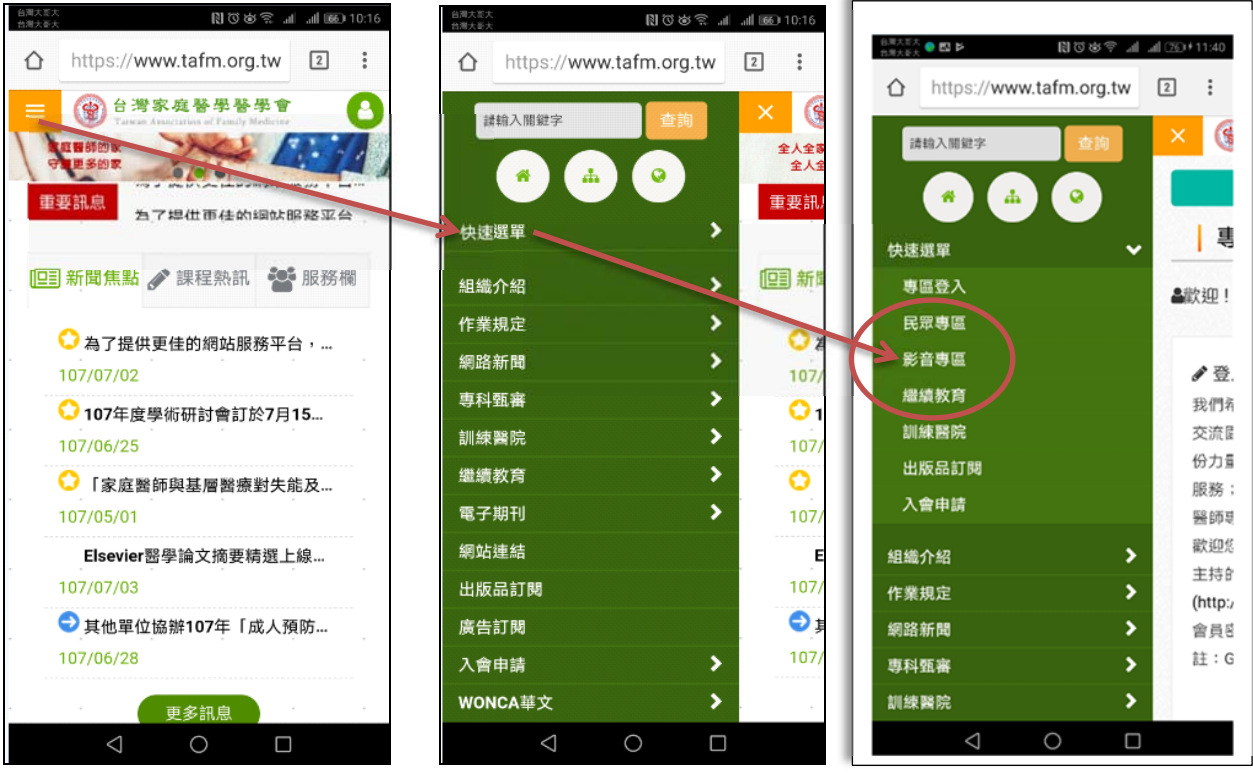

### 以"漢生病"上課為例,其他類型課程操作相同

- 2.選擇上方區系統目錄 > 課程中心
- 3.選擇我的課程

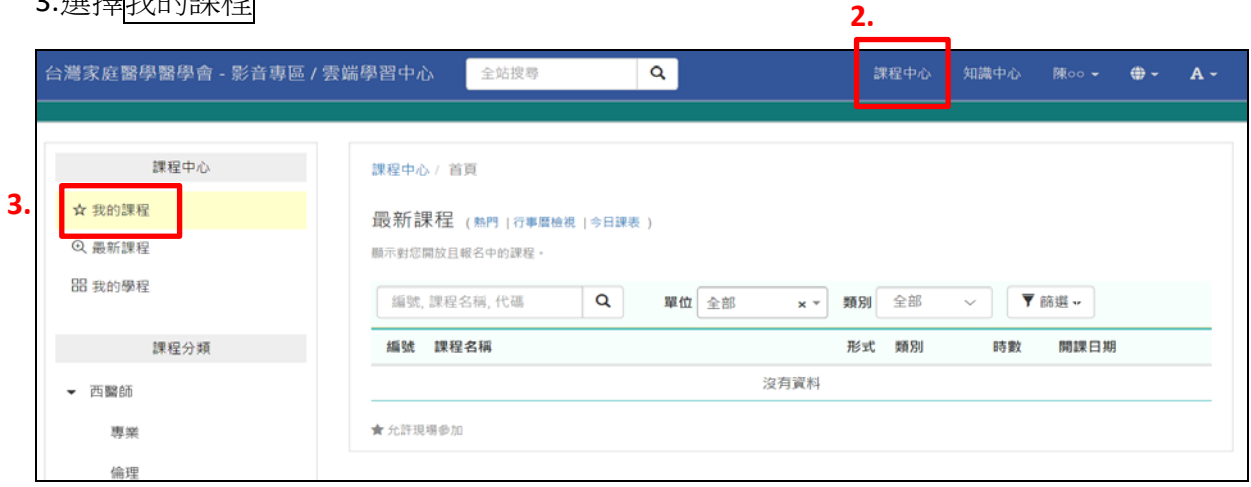

4.系統列出未完成課程清單(例如,這位學員目前尚有1堂未上課,且上課進度都為0)

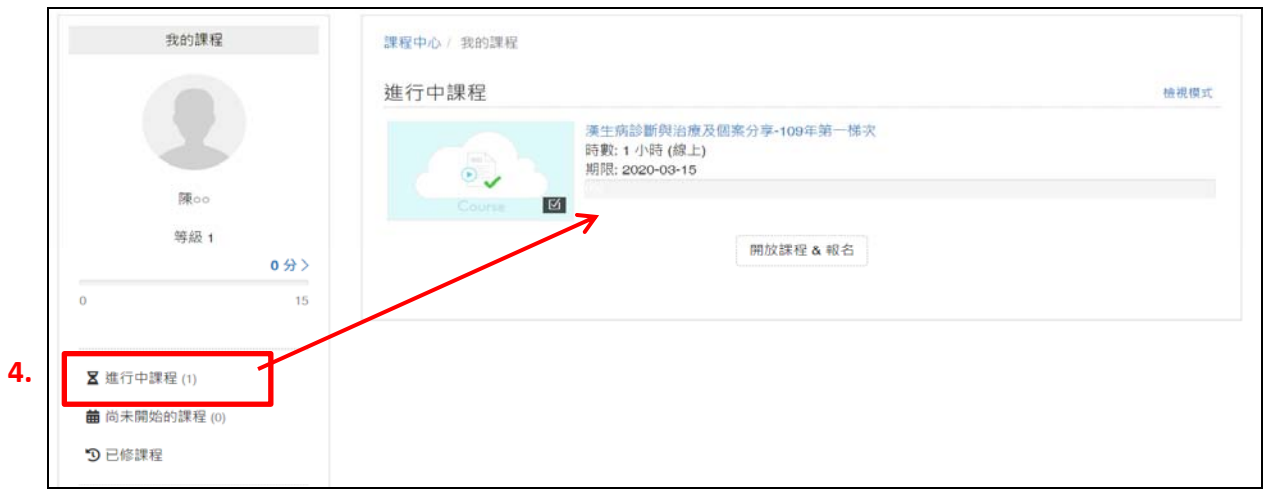

5.點選上述之課程名稱後,進入課程內容項目,請按順序完成 (項次1及2皆完成者, 項次 3 才能開始作答)

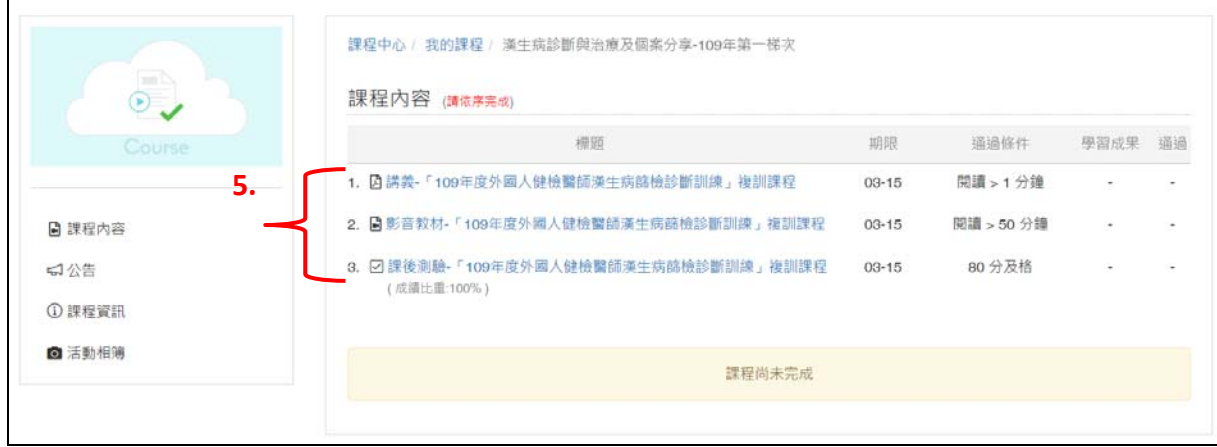

#### 6.點選附件講義,進行瀏覽。

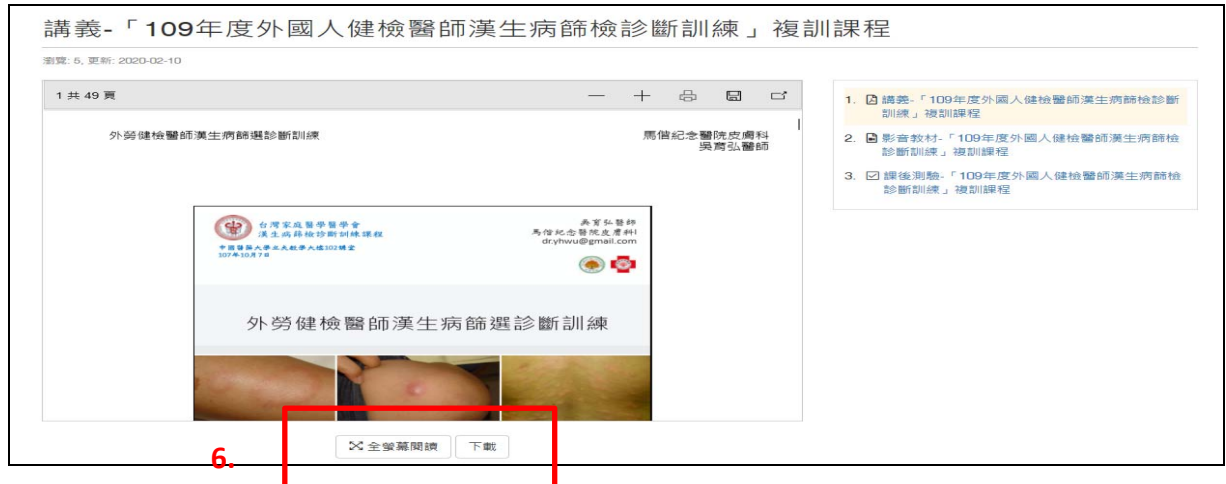

#### 請注意!

依網頁瀏覽器(IE、Chrome 等)不同,一般可以直接開啟(Adobe Reader),若無,可到電腦 「檔案總管 > 下載」目錄自行開啟。

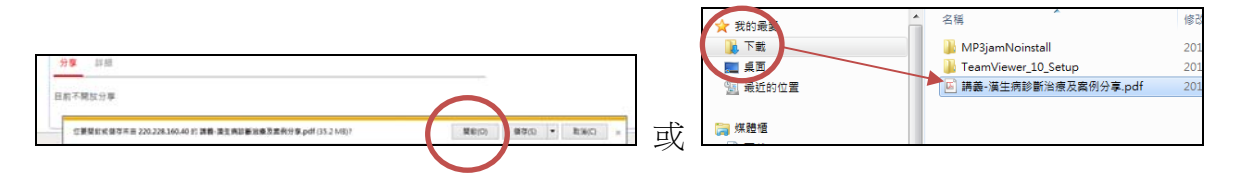

7.完成講義瀏覽時,清單後方會打勾,表示這項已完成項目要求。

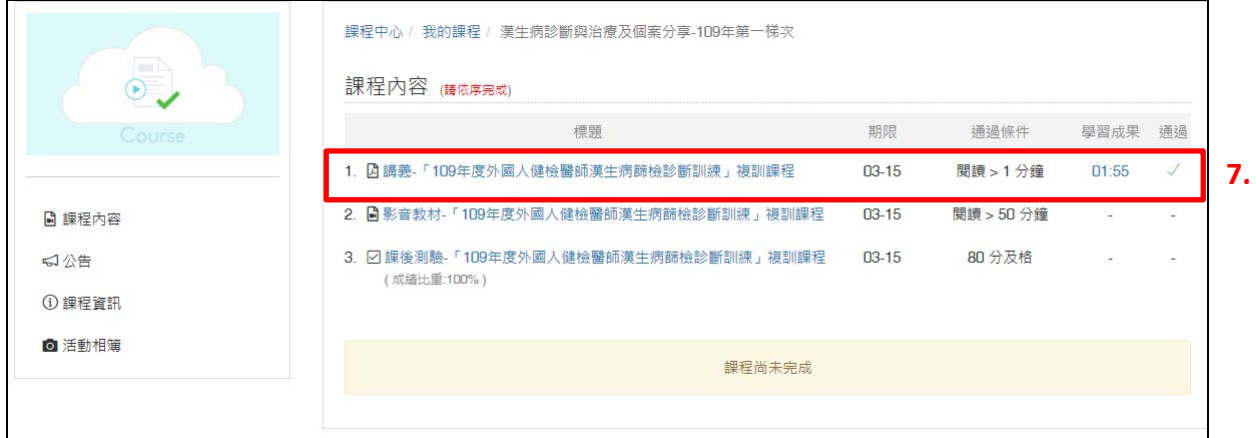

8.請於課程指定期限前,完成線上課程指定課程內容-講義、影音教材瀏覽及測驗(完成 進度 100%),【逾期未完成者,視為放棄並另付費用重新選課,特請注意!】。

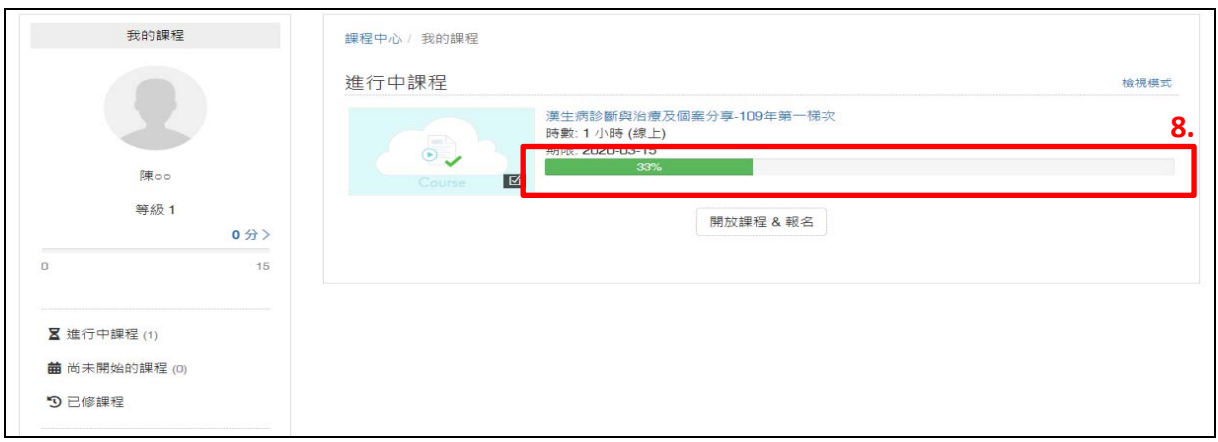

#### 9.<mark>測驗題作答,請注意!!!</mark>

必須於本課程指定期限內(比如 109/3/15)完成上課及作答(逾期使用權限作廢),課程測 驗題僅1次作答機會,經您確認【開始測驗】後,即須一路完成作答(作答畫面不要 跳離、縮小、關閉),未完成或放棄測驗,也算1次作答,特請注意!

(9-1)點選<mark>開始測驗</mark>按鍵,開始作答。

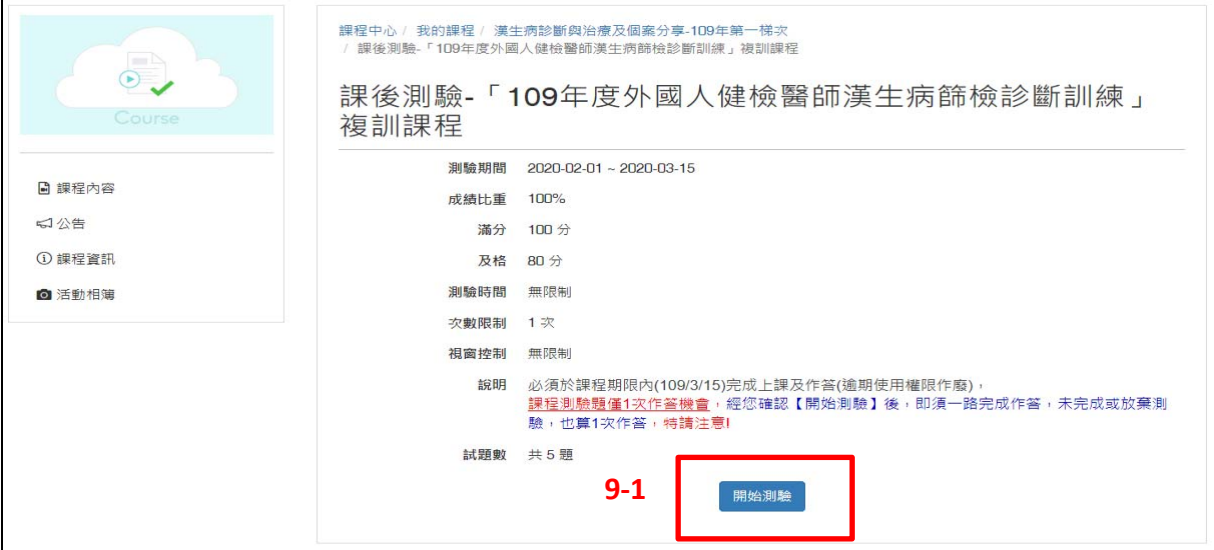

(9-2)作答完成後,請按交卷。

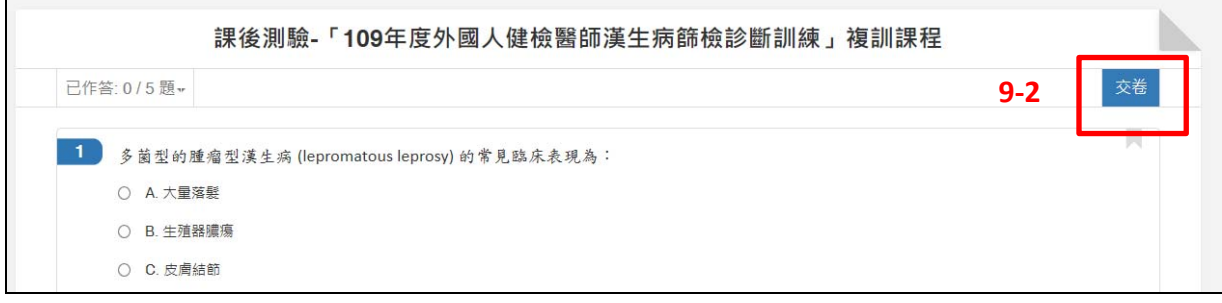

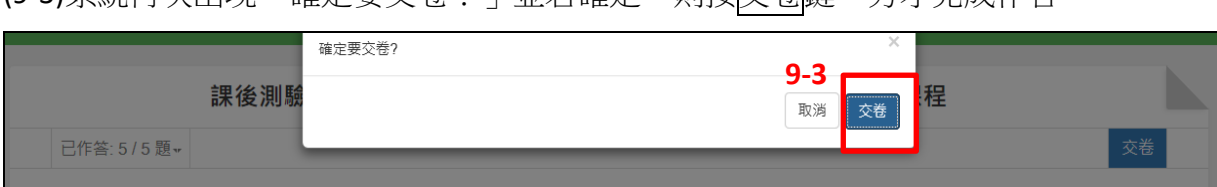

# (9‐3)系統再次出現「確定要交卷?」並若確定,則按交卷鍵。方才完成作答。

### (9‐4)系統會立即批示測驗結果,若考試結果未達及格成績,請學員另行報名其他梯次課 程(同一梯/堂次,只受理一次報名)。

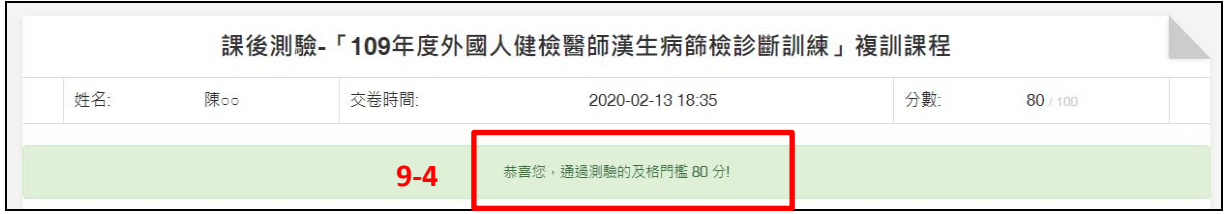

# 10.完成線上課程者,選課項目會從<mark>進行中(待修)的課程</mark>,改列在<mark>已修課程</mark>下並可查看線 上課程結果,是否通過(完訓)。

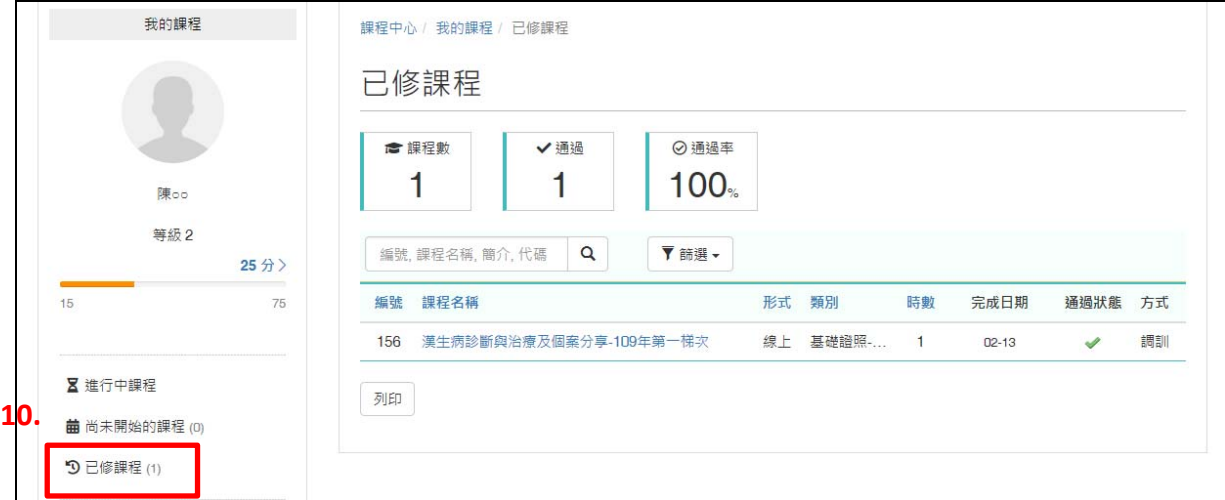